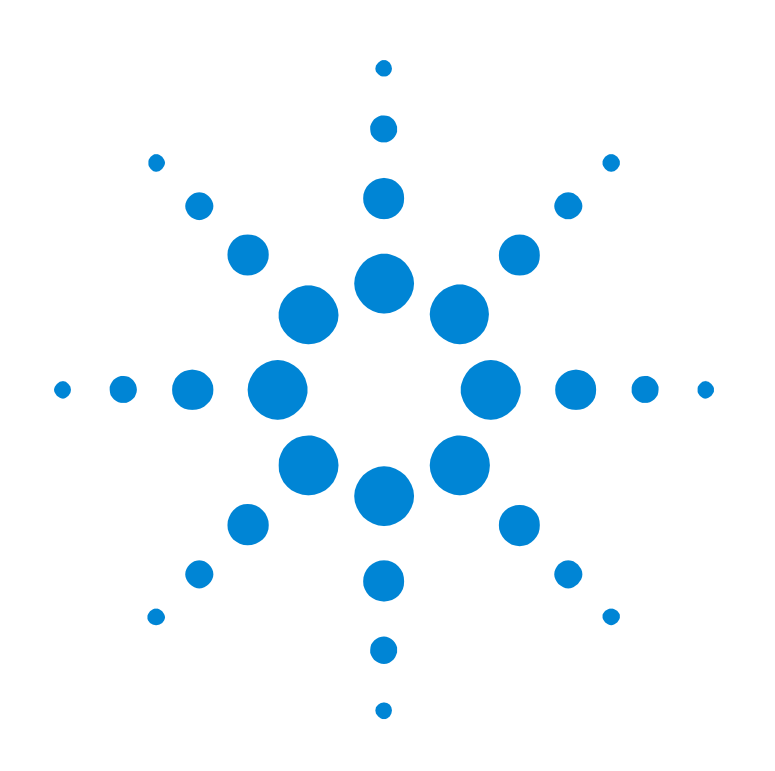

# Agilent E2929A/B Opt. 100 PCI-X Analyzer

# **User's Guide**

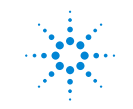

**Agilent Technologies** 

### **Important Notice**

All information in this document is valid for both Agilent E2929A and Agilent E2929B testcards.

#### **Copyright**

© 2000, 2001 Agilent Technologies. All rights reserved.

No part of this manual may be reproduced in any form or by any means (including electronic storage and retrieval or translation into a foreign language) without prior agreement and written consent from Agilent Technologies Inc. as governed by United States and international copyright laws.

Author: Anja Schauer, t3 medien GmbH

#### **Notice**

The material contained in this document is subject to change without notice. Agilent Technologies makes no warranty of any kind with regard to this material, including, but not limited to, the implied warranties of merchantability and fitness for a particular purpose. Agilent Technologies shall not be liable for errors contained herein or for incidental or consequential damages in connection with the furnishing, performance, or use of this material.

# **Contents**

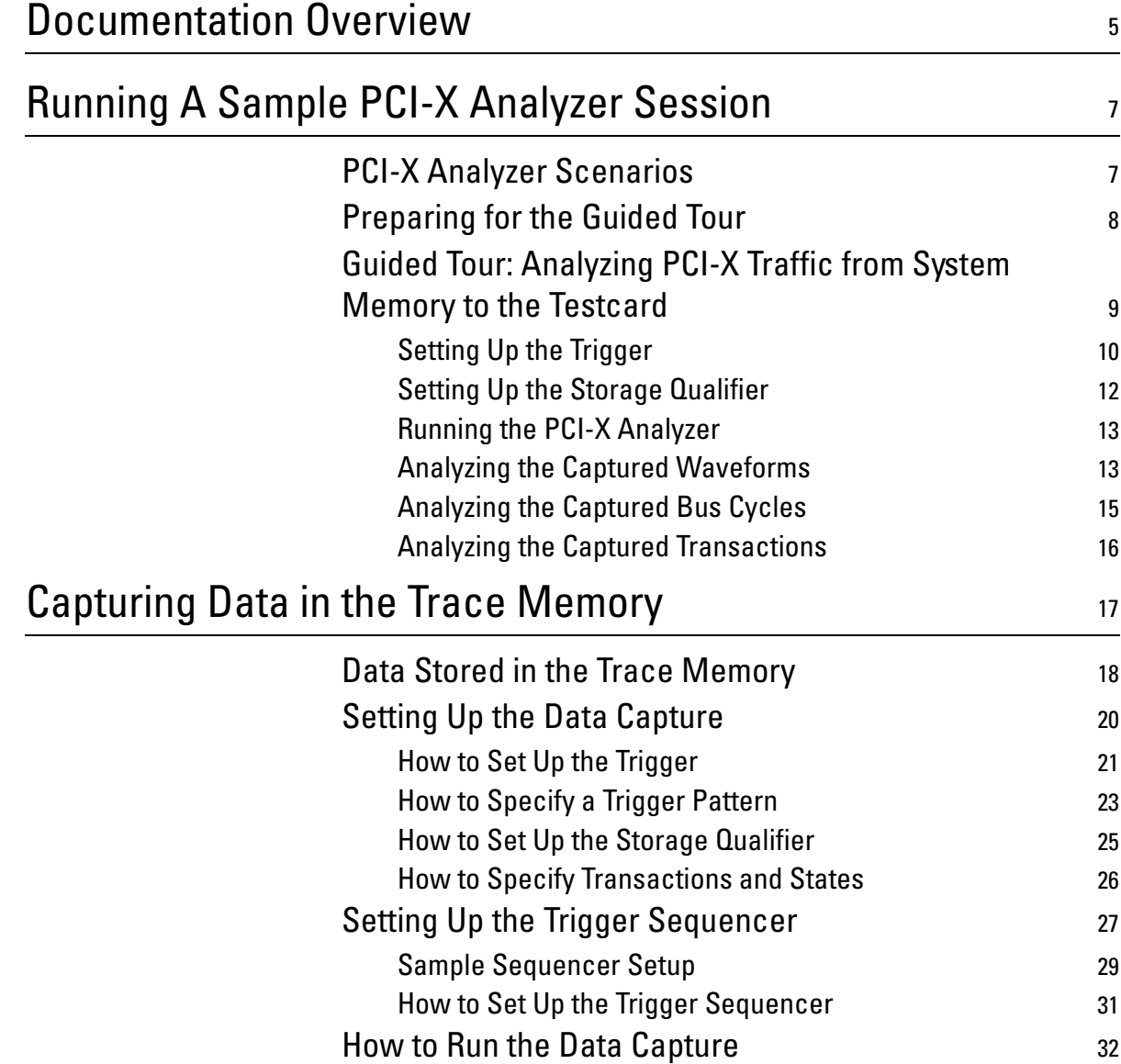

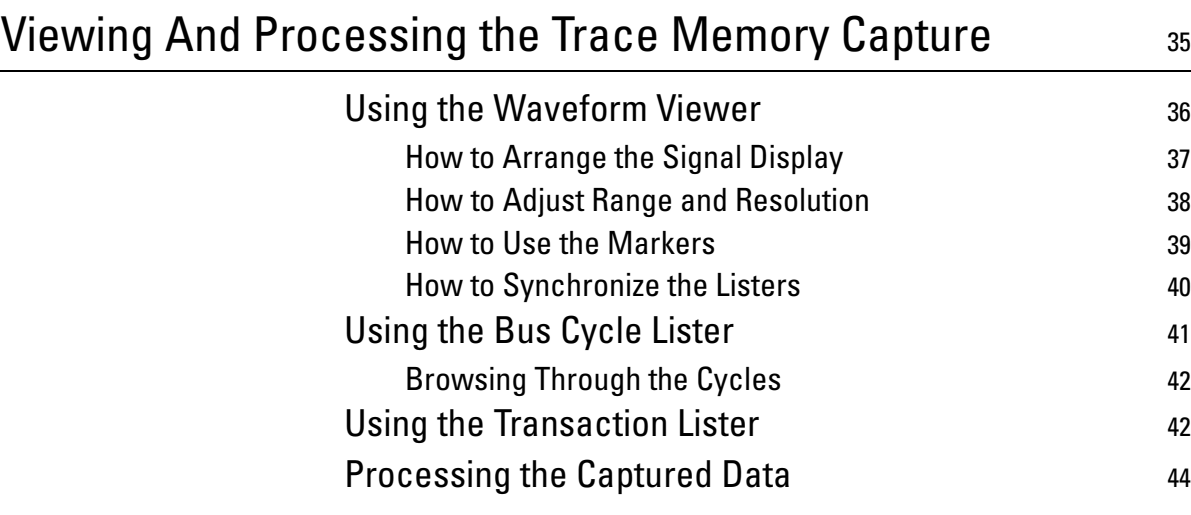

# <span id="page-4-1"></span><span id="page-4-0"></span>Documentation Overview

This section shows you the different types of documents offered by Agilent Technologies and gives you an overview of which documents are available when you work with the Agilent E2929A/B PCI-X Exerciser and Analyzer.

All documents are valid for both Agilent E2929A and Agilent E2929B testcards. The following documents are available:

### **Getting Started Guide • Getting Started Guide**

Introduces standard analysis features and provides an example of how to set up the protocol observer.

This guide also gives detailed information about the hardware and interfaces.

### **User's Guides • Agilent E2929A/B Opt. 300 PCI-X Exerciser User's Guide**

Provides information on programming the testcard as an initiator and/or target device. It shows you how to actively stimulate the PCI-X bus.

This guide shows how to:

- Initiate data transfers on the PCI-X bus (act as requester-initiator).
- Act as completer-target.
- Handle split completion transactions (act as completer-initiator).
- Handle open requests (act as requester-target).
- **Agilent E2929A/B Opt. 100 PCI-X Analyzer User's Guide**

Provides information on how to examine the behavior of a PCI-X device on the bus and shows how to perform functional tests such as data compares.

**• Agilent E2929A/B Opt. 200 PCI-X Performance Optimizer User's Guide**

Provides all features that are needed to evaluate and optimize any device under test in terms of the performance.

### **GUI and C-API/PPR References • Agilent E2929A/B Windows and Dialog Boxes Reference**

Provides reference information on all windows and dialog boxes of the Agilent E2920 graphical user interface (GUI).

• **Agilent E2929A/B Opt. 320 C-API/PPR Reference**

interface.

Describes all C functions, types and definitions of the application programming interface of the Agilent E2929A/B PCI-X testcard. This reference also provides the commands and abbreviations that are used in the command line interface (CLI) of the graphical user

# <span id="page-6-0"></span>Running A Sample PCI-X Analyzer Session

<span id="page-6-2"></span>The following application example explains how the testcard can be used in various analyzing tasks. After introducing the major scenarios for the PCI-X Analyzer and showing how to prepare for the sample session, you will find a guided tour:

• [Guided Tour: Analyzing PCI-X Traffic from System Memory to the](#page-8-0)  [Testcard.](#page-8-0)

# <span id="page-6-1"></span>**PCI-X Analyzer Scenarios**

The PCI-X Analyzer helps you, if you are:

- designing a PCI-X chip and you need to do bring-up or debugging,
- using a third party PCI-X chip on your motherboard or adapter card that you need to evaluate,
- trying to find the root cause of a failure that occurred during your chip or system level validation,
- writing and debugging low-level software (for example, BIOS code, device drivers).

It gives you the possibility to monitor the PCI-X bus to find out whether your software generates the correct PCI-X transactions, and also whether your device under test reacts correctly, both at the protocol and the data level.

If the PCI-X Analyzer (option 100) is licensed with your testcard, the 2-MB state PCI-X logic analyzer allows you to capture PCI-X traffic and view it as a state waveform, a bus cycle listing or as a transaction listing. The following example show you how to set up the PCI-X Analyzer and how to interpret the results.

# <span id="page-7-0"></span>**Preparing for the Guided Tour**

The example described in the guided tour is designed to be performed in Offline/Demo Mode—without hardware.

All the setup files  $(*.$ bst) and logic analyzer trace files  $(*.$ wfm) that are mentioned in the following text can be found under <your\_installation\_directory>\samples\demo. If you did not change the default setting during installation, <your\_installation\_directory> will be

c:\Program Files\Agilent\E2920 PCI-X Series.

To prepare for the guided tour:

- **1** Launch the Agilent E2920 software.
- **2** From the *Setup* menu, choose *Testcard Configuration*.
- **3** In the Testcard Configuration window, select *Offline/Demo Mode*.

<span id="page-7-1"></span>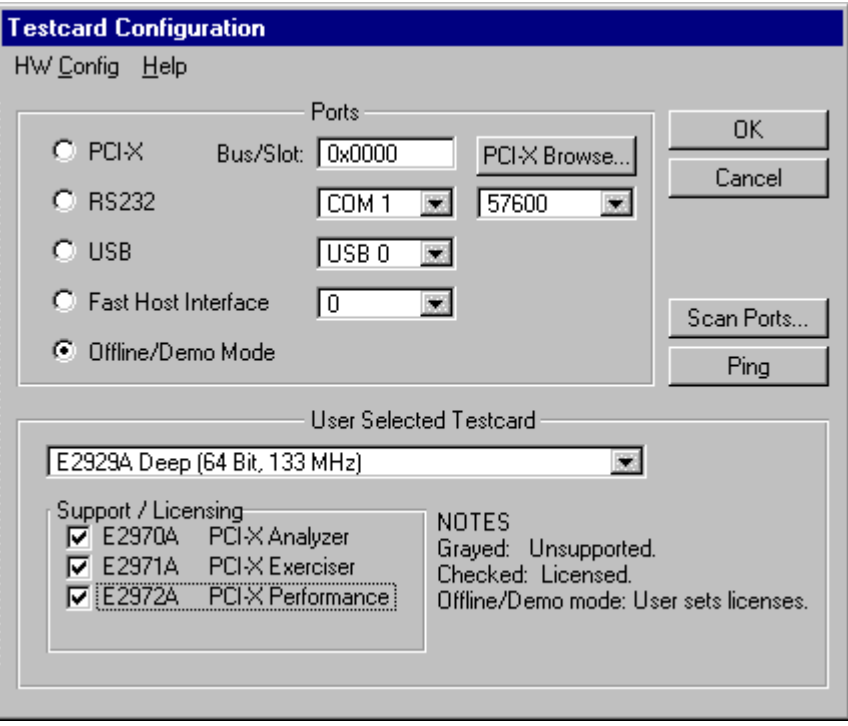

**4** Now choose *E2929A\_Deep (64 bit, 133 MHz)* from the *User Selected Testcard* list, and select all licenses in the *Support/Licensing* group. Your display should look like the window shown above.

**5** Click *OK* and the main window should look like this.

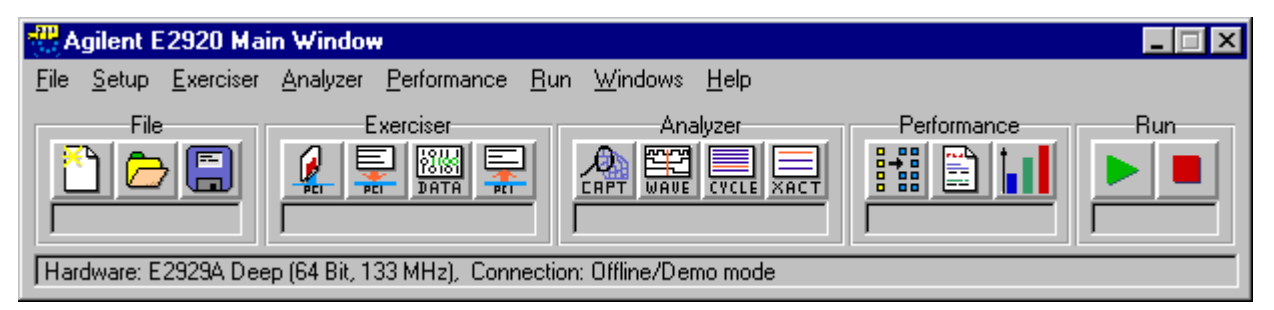

You are now ready to start the guided tour.

# <span id="page-8-1"></span><span id="page-8-0"></span>**Guided Tour: Analyzing PCI-X Traffic from System Memory to the Testcard**

This example shows how to set up the testcard to trigger on a particular address range and capture PCI-X traffic that occurs around this triggerpoint. The traffic is generated by a testcard read from the system memory.

Afterwards, the captured data can be viewed at various levels of abstraction to analyze the PCI-X behavior of the participating devices.

For this example, the logic analyzer will be set up to trigger on a PCI-X address phase with an address of 0x10003000, which corresponds to the system memory. All PCI-X cycles will be stored, including idle cycles.

## <span id="page-9-0"></span>**Setting Up the Trigger**

To set up a trigger and storage qualifier for the logic analyzer:

**1** Use the Capture button **in** in the icon bar of the main window, or choose *Capture* from the *Analyzer* menu.

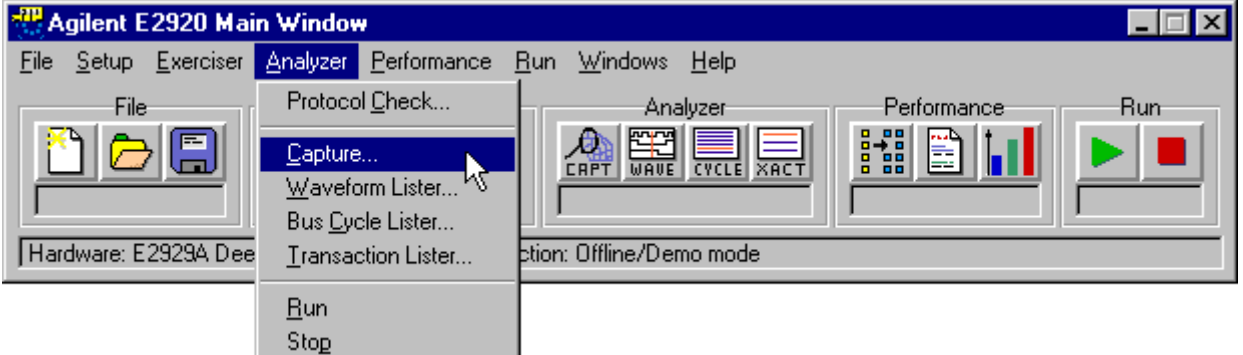

- <span id="page-9-1"></span>**2** In the Capture dialog box, select the *Trigger* tab.
- **3** Choose *Trigger on:* and select *Bus pattern*.
- **4** Click the *Edit* button.

This opens the Pattern Editor dialog box.

- **5** In the Pattern Editor:
	- Enter **10003000\h** for *AD32*.
	- Select x for *FRAME*.
- **6** In the Capture window, select *Obs pattern*.
- **7** Open the Pattern Editor dialog box and click on the text field to the right of the signal *bstate.*

This opens the Selection List dialog box.

**8** Highlight *Addr* and click the right-arrow button to place it in the right (*Selected*) box and click *OK*. You can use the left-arrow button to remove the *DON'T CARE* entry from the *Selected* list.

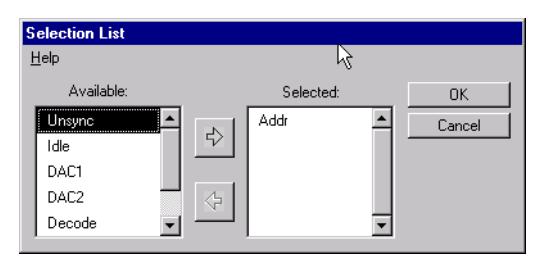

**9** In the Capture window, select AND from the list below *Bus pattern.*  This builts a conjunction between bus and observer pattern terms.

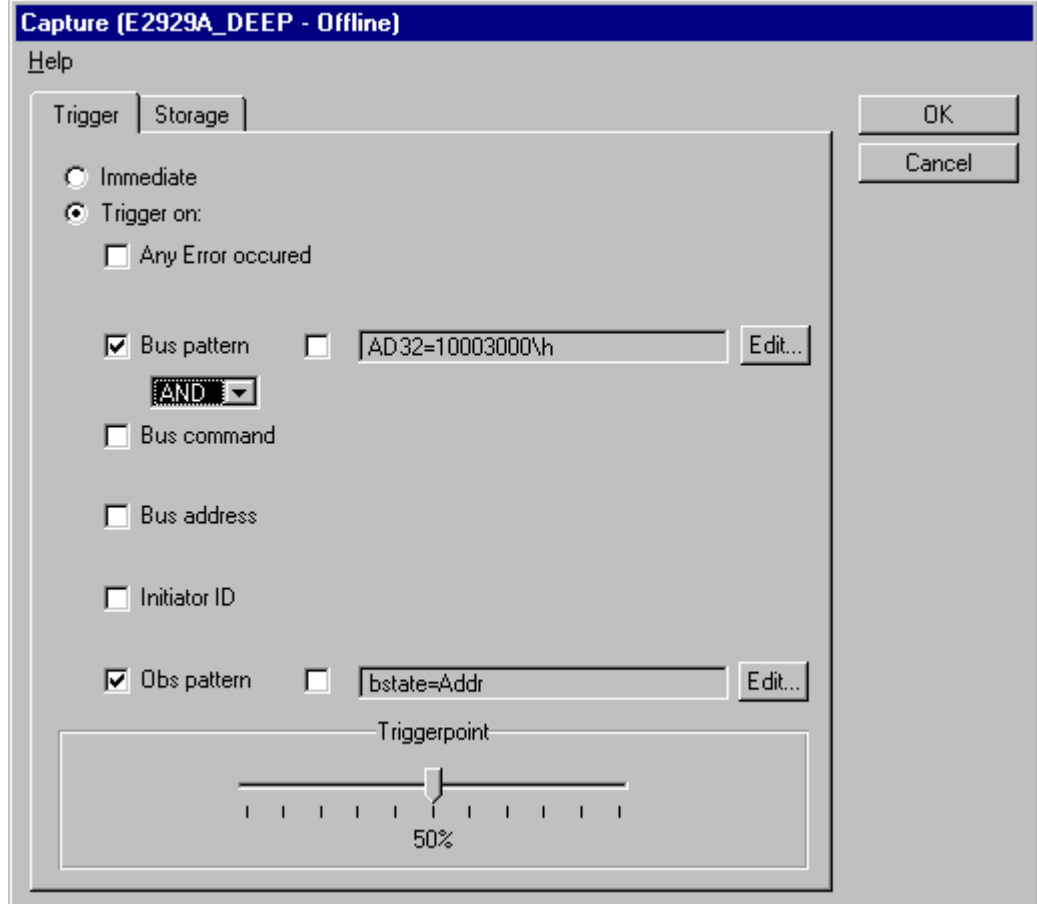

<span id="page-10-0"></span>The Capture window should now look like this.

## <span id="page-11-0"></span>**Setting Up the Storage Qualifier**

Now, take a look at the *Storage* tab of the Capture window. On this tab, you can define the storage qualifier. The default is *All*, which instructs the logic analyzer to unconditionally capture one sample per clock. Alternatively, you can choose *Selected Transactions/States*, which allows you, for example, to suppress idle cycles between transactions during a transaction.

With the pattern fields, you can further restrict what is captured in the trace memory by storing only particular transaction types (for example, only memory writes) or storing only transactions where the testcard is participating as a initiator or target.

**1** In the Capture dialog box, select the *Storage* tab. For this example, the default *All* can be used.

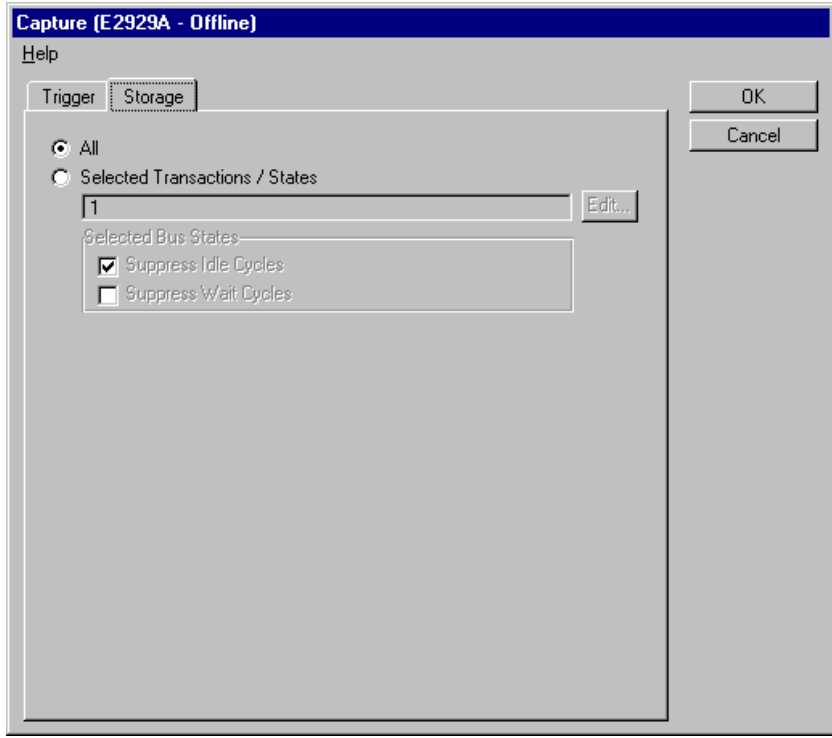

**2** Press *OK* in the Capture window, and the logic analyzer is ready to run.

## <span id="page-12-0"></span>**Running the PCI-X Analyzer**

Starting the PCI-X Analyzer in offline mode results in an error, but this would be the next step in our procedure if we were connected to a testcard.

This is normally done by pressing the Run button  $\Box$  in the main window, which also starts the PCI-X Exerciser if installed or by selecting *Run* from the *Analyzer* menu. When connected to a testcard, the status bar of the Analyzer group in the main window changes to *Running...* to indicate that the Analyzer is running and waiting for a trigger signal.

## <span id="page-12-1"></span>**Analyzing the Captured Waveforms**

The captured data can be analyzed at different levels of abstraction. We start by using the waveform viewer:

- **1** Click the Waveform Viewer button **in the main window** (or use the *Waveform Lister* item from the Analyzer menu) to open the waveform viewer.
- <span id="page-12-2"></span>**2** From the *File* menu in the Waveform Viewer window select *Load from file* and load the trace file rtbeh.wfm.
- <span id="page-13-0"></span>**3** To navigate within the waveform viewer,
	- press the Goto Trigger button  $\overline{f}$  to view data at the trigger,
	- enter a sample number in the left or right fields below each corner of the waveform display, or
	- use the scroll bar to move the viewed data.

Markers A and B can also be moved with the mouse or by entering a position.

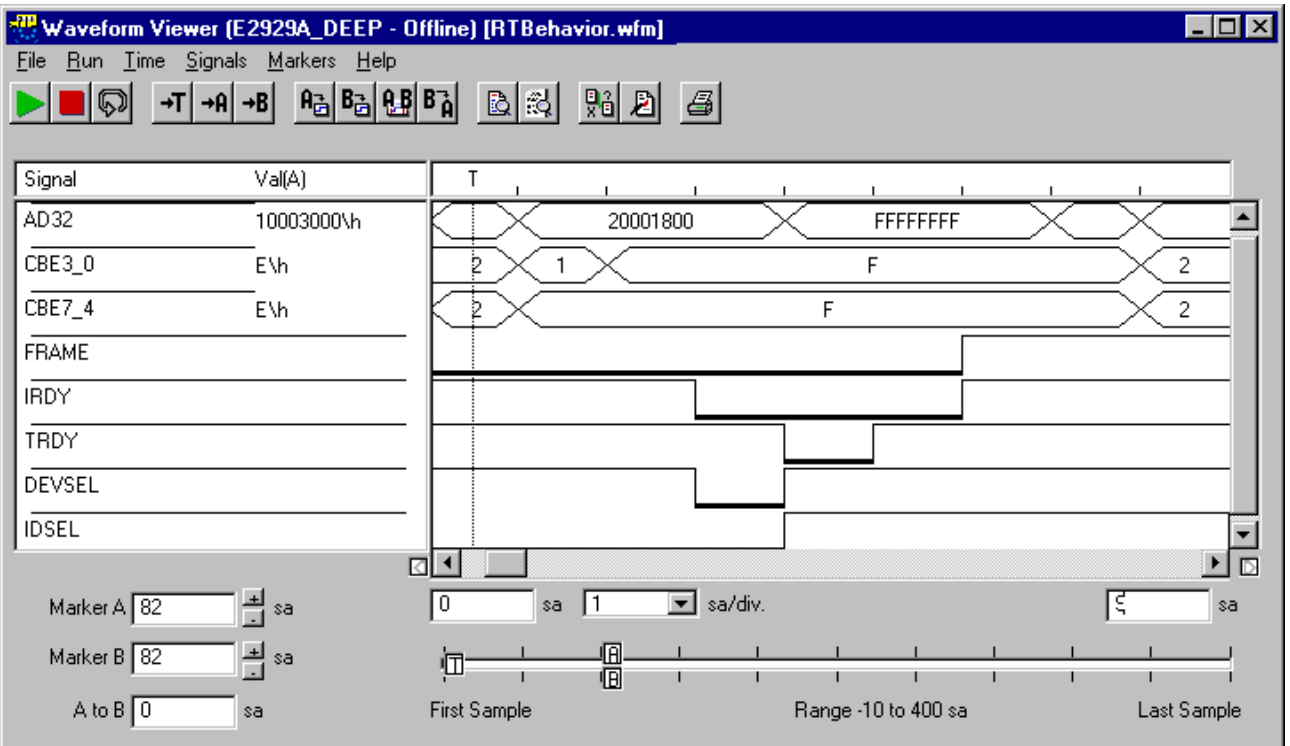

If you need more information about the buttons and other controls in the waveform viewer, drag your mouse over the control icons to view the tool tips.

## <span id="page-14-1"></span><span id="page-14-0"></span>**Analyzing the Captured Bus Cycles**

Although the waveform viewer is appropriate for analyzing single transactions or when you need to check the state of individual control signals, it is tedious to "read" PCI-X transactions by looking at the waveform viewer. This is where the bus cycle lister helps.

- **1** Click the Bus Cycle Lister button **in the main window** (or use the *Bus Cycle Lister* item from the Analyzer menu) to open the bus cycle lister.
- **2** In the Bus Cycle Lister window, press the Goto Trigger button  $\mathbf{F}$  to go to the triggerpoint.

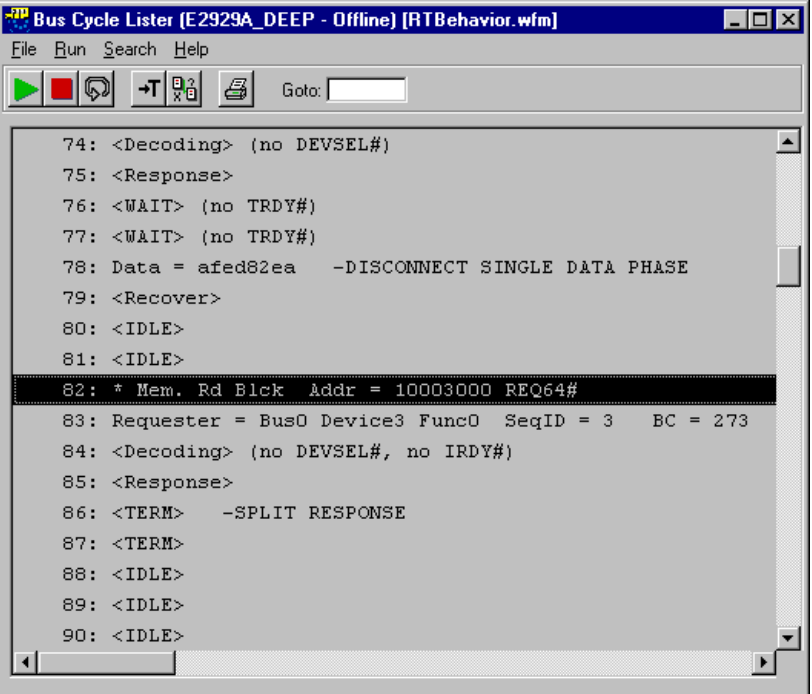

**3** If you want to view the waveform for a given set of lines in the bus cycle lister, highlight the desired lines in the bus cycle lister and press the Cross Reference button  $\frac{m}{2}$  (make sure that the waveform viewer is still open or minimized).

## <span id="page-15-1"></span><span id="page-15-0"></span>**Analyzing the Captured Transactions**

To get a more compressed overview of the transactions that occurred on the bus:

 $\triangle$  Click the Transaction Lister button  $\boxed{\equiv}$  in the main window (or use the *Transaction Lister* item from the Analyzer menu).

The transaction lister removes idles from the display and summarizes the number of waits for each data phase, just showing useful information such as address and data phases. Address reconstruction is also done during bursts.

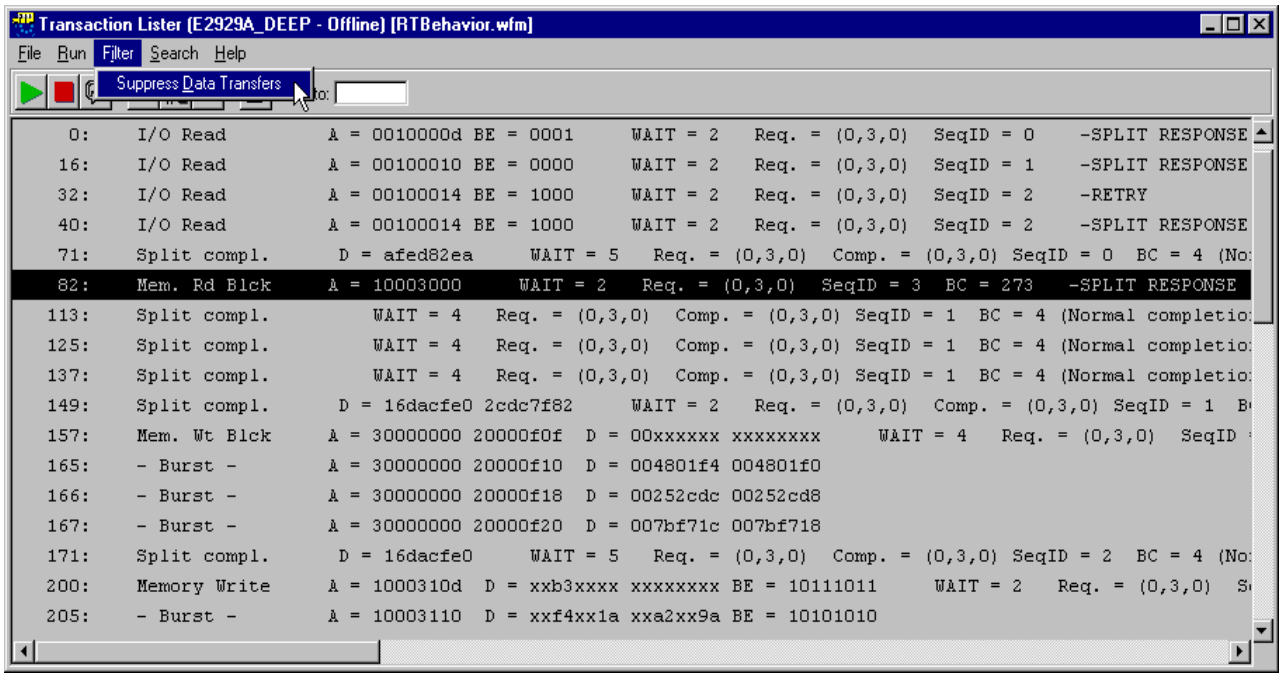

**Suppressing Data Phases** To view the address phases only, check *Suppress Data Transfers* in the *Filter* menu*.* 

# <span id="page-16-0"></span>Capturing Data in the Trace Memory

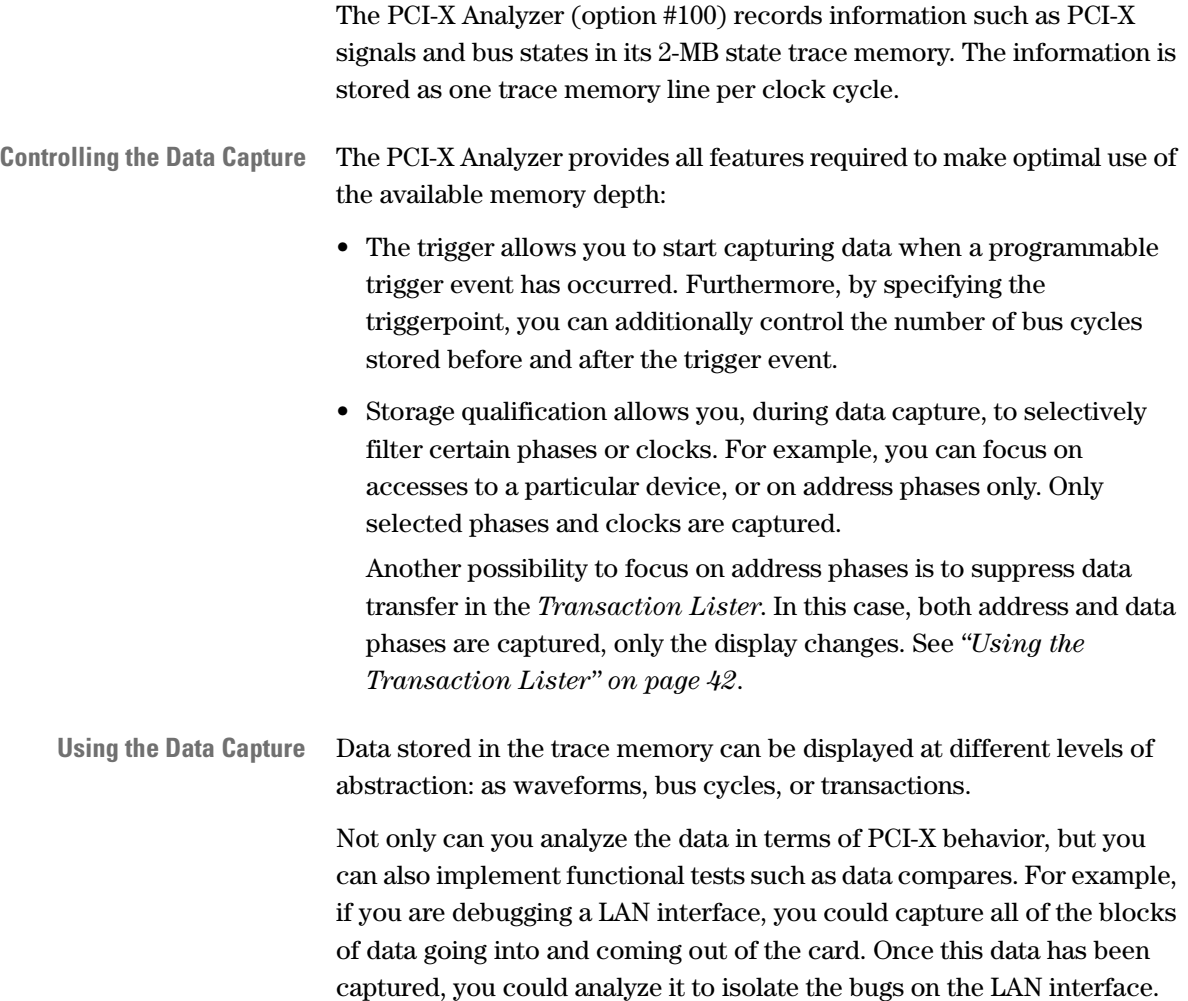

## <span id="page-17-3"></span><span id="page-17-0"></span>**Data Stored in the Trace Memory**

The trace memory on the Agilent E2929A/B testcard stores all PCI-X signals and bus states, the Exerciser states, and additional information. The trace data is stored as one trace memory line per PCI-X clock cycle and can be used for low-level debugging and analysis of bus traffic.

<span id="page-17-1"></span>**Trace Memory Components** The capture is controlled by the trace memory *trigger* and the *storage qualifier*.

The figure below gives an overview of how the trace memory is built up.

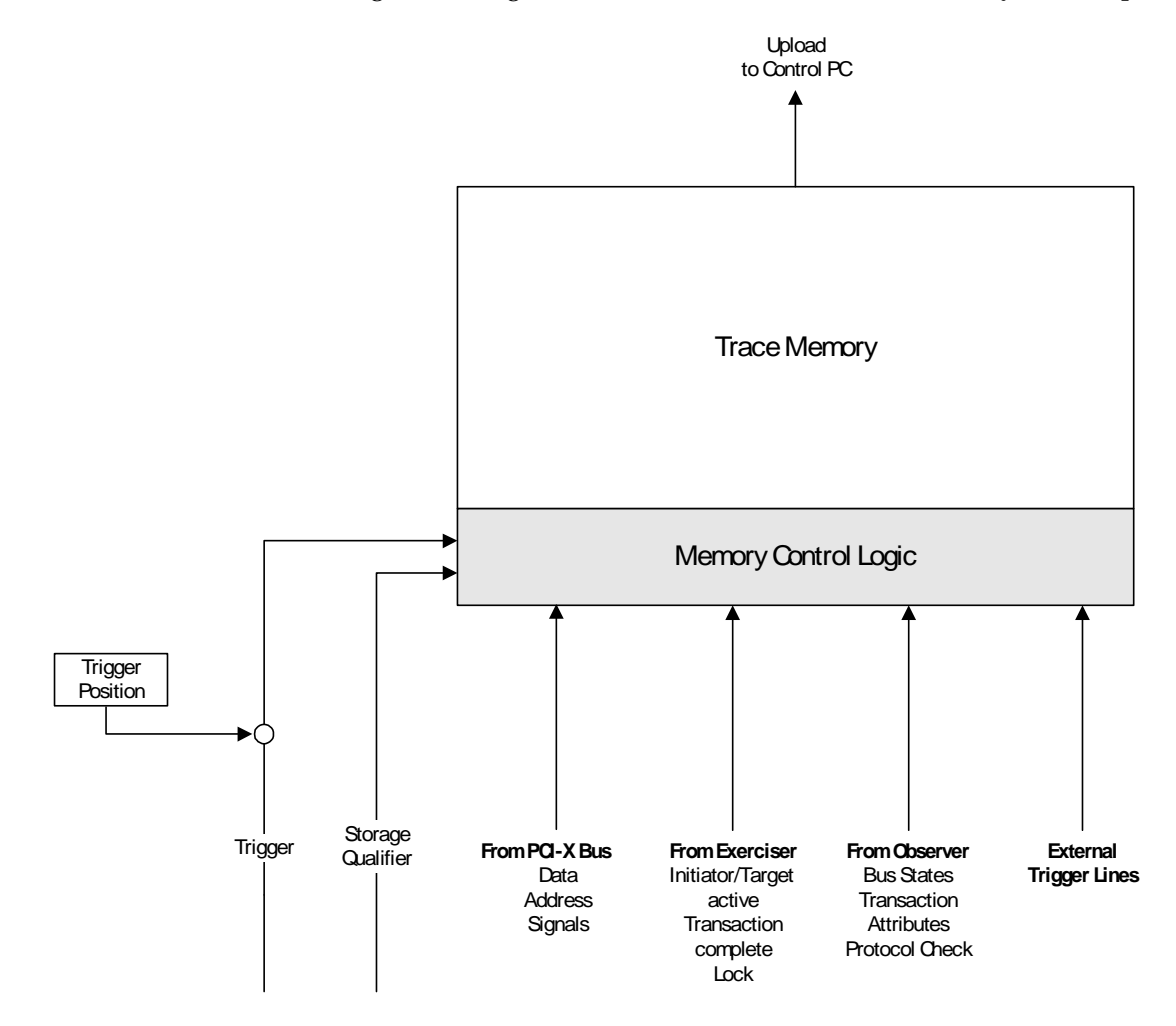

<span id="page-17-2"></span>**Recording Data** The trace memory is a circular memory that is filled continuously while the Analyzer is running. The storage qualifier controls which bus states are recorded. If one or more lines are filtered, a gap information is stored instead.

Recording is stopped after the trigger event has occurred. The trigger position specifies the amount of pre-trigger and post-trigger data to be kept in the data capture.

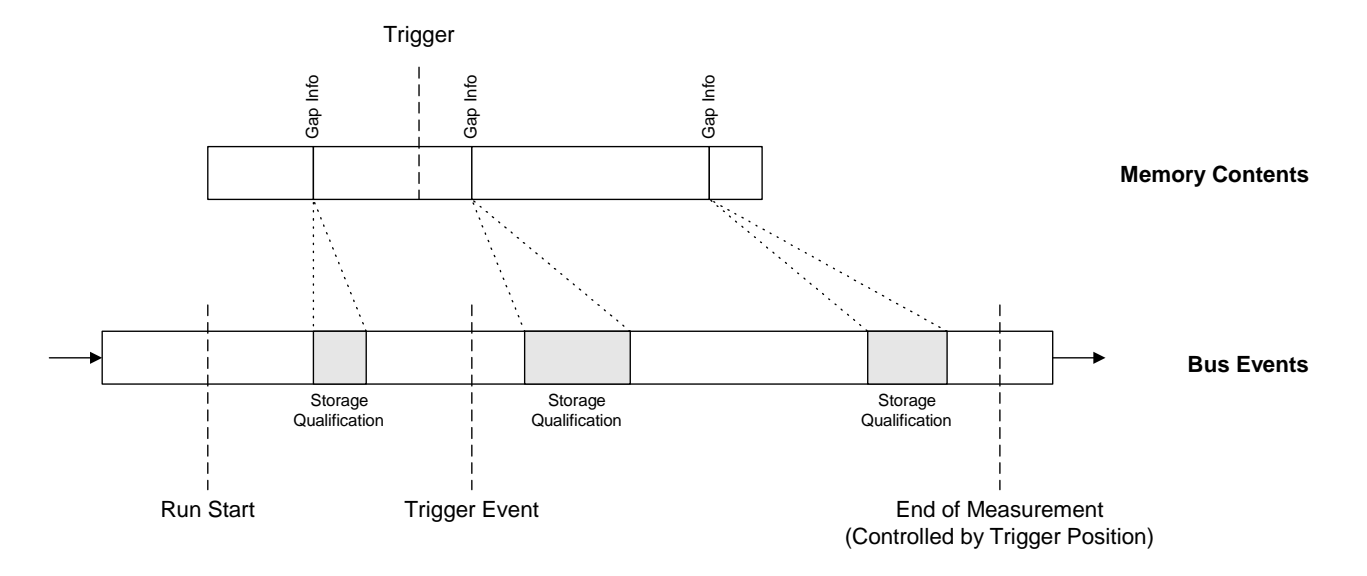

The lower bar in the figure represents events on the bus. Some of them do not meet the storage qualifier condition and are therefore filtered out (gray areas). Gap information is stored instead of the events.

After the Analyzer has been started, the memory is filled. Because the trace memory is a circular memory, previously captured states will be overwritten until the trigger event occurs.

Stored data is represented by the upper bar in the figure: not suppressed bus events and gap information. When the trigger event occurs, the trace memory continues to be filled until the specified amount of post-trigger information is stored.

<span id="page-19-2"></span>**Uploading Data** Once the measurement is complete, the trace memory contents are uploaded. They can be displayed in the waveform viewer, the bus cycle lister, and the transaction lister.

> The waveform viewer, the bus cycle lister and the transaction lister allows you to upload this data to a file (wfm file).

To reduce the upload time, you can specify the size of the trace memory to be uploaded. This does not reduce the amount of data that is recorded.

**NOTE** If the Analyzer is set up to fill the trace memory after a trigger event and the event does not occur, stopping the Analyzer sets an artificial triggerpoint. The trace memory will then contain 100 % pre-trigger history. The last captured state is the state before the Analyzer was stopped.

> Nevertheless, the trace memory will still be empty if no samples were taken because of the storage qualification.

# <span id="page-19-1"></span><span id="page-19-0"></span>**Setting Up the Data Capture**

Setting up the data capture consists of the following steps:

• Setting up the trigger.

If required, specify a trigger pattern.

• Setting up the storage qualifier.

## <span id="page-20-2"></span><span id="page-20-0"></span>**How to Set Up the Trigger**

To set up the trigger, you must program the trigger event for the trace memory trigger.

By default, the trigger is set to immediate. The data capture will be started as soon as the Analyzer is started.

To specify a trigger event:

**1** In the main window, click the Capture button  $\frac{1}{\cos x}$ .

<span id="page-20-1"></span>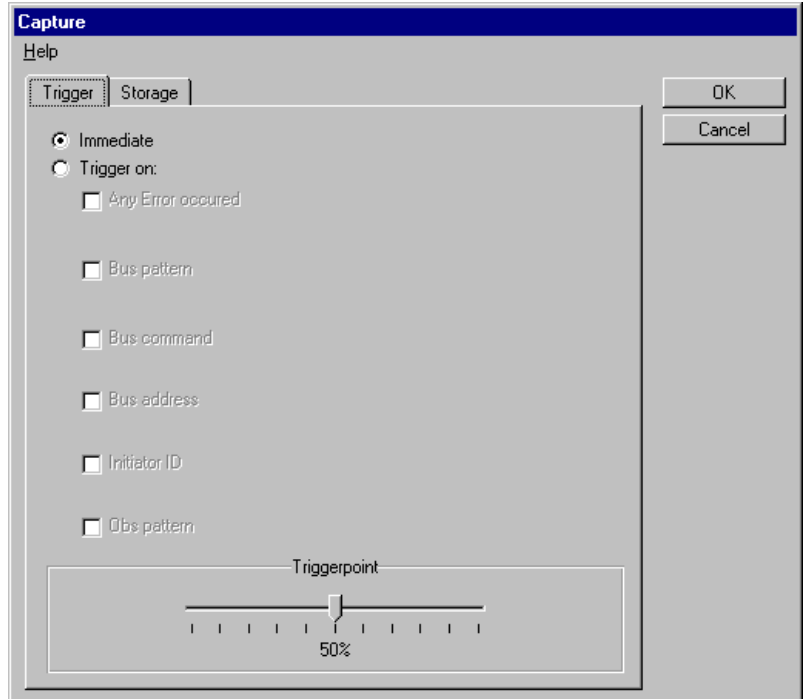

- **2** Select *Trigger on:* to set up a trigger event.
- **3** Select one or more events to trigger on. The selected events can be OR- or AND-combined.

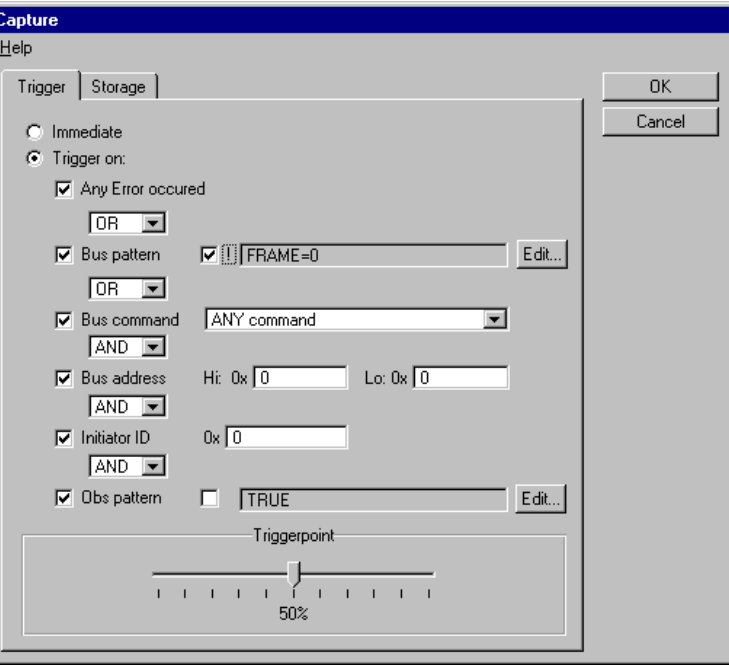

**4** Specify the selected events.

To specify the bus and observer patterns, click the corresponding *Edit* button.

This opens the Pattern Editor dialog box, where you can set up the pattern (as described in *["How to Specify a Trigger Pattern" on](#page-22-0)  [page 23](#page-22-0)*). When you are finished, the pattern term is displayed.

For more information, please refer to the *Agilent E2929A/B Windows and Dialog Boxes Reference*.

- <span id="page-22-3"></span>**5** Move the slider to specify a *Triggerpoint*:
	- 0 % means: no pre-trigger history is stored
	- 100 % means: only pre-trigger history is stored
- **6** Now the trigger is set up. Click *OK* to store your settings or change to the *Storage* tab to set up the storage qualifier.

## <span id="page-22-2"></span><span id="page-22-0"></span>**How to Specify a Trigger Pattern**

The Pattern Editor helps you in setting up the conditions that describe the trigger event, among other events.

Specifying a pattern means selecting the signals and values of interest. Your selections are AND-combined to build the pattern term.

To specify the trigger pattern:

<span id="page-22-1"></span>**1** Click the *Edit* button on the *Trigger* tab in the Capture dialog box to open the Pattern Editor.

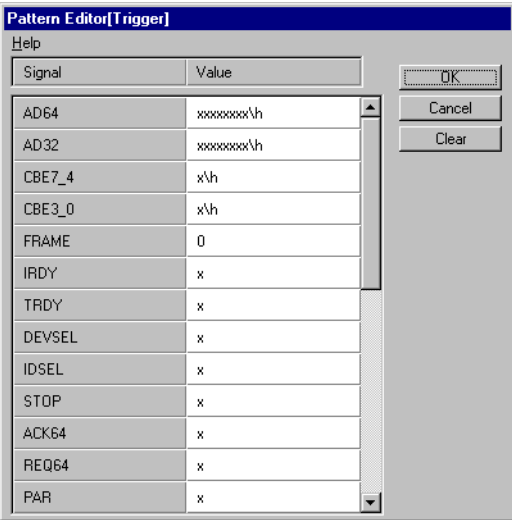

**2** To assemble the pattern, click in the *Value* column of the required signals.

The method of entering the values depends on the type of the signal:

- If the signal is a bit vector, for example, the address and data bus signal *AD32*, you can enter the value directly into the value field. Possible formats are hexadecimal (entry ends with **\h**), decimal  $(\dagger)$  and binary  $(\dagger)$ .
- If the signal is a single bit, for example, the initiator ready signal IRDY, you can select a value from the list in the value field. The possible values are 0, 1, and x (don't care).

– If the signal is a type that can take several different values, for example, the bus state *bstate* or the transaction command *xact\_cmd*, you can select a value. When clicking the value field, the Selection List dialog box opens to present the possible states.

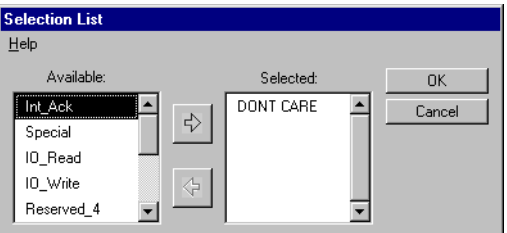

Select from the list of available states. The software OR-combines the *Selected* (font) states.

To return to the pattern editor, click *OK*.

**3** After you have included all required signals, click *OK*.

**Conjunction of Signals** The signals of the pattern are AND-combined automatically to build the conditional expression.

### **Example:**

Setting the FRAME and IRDY values to 1, will result in this logical expression:

"FRAME=1 && IRDY=1".

**Disjunction of Signals** If you need OR-combined signals, use the check box in front of this pattern. This negates the specified pattern. Using the rule of deMorgan turns the conjunction into a disjunction and reverse the signals.

### **Example:**

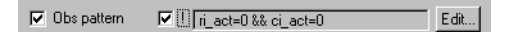

This results in:

"ri act=1 || ci act=1"

## <span id="page-24-2"></span><span id="page-24-0"></span>**How to Set Up the Storage Qualifier**

To set up the storage qualifier in standard capture mode, program a pattern to specify the transactions and states to be stored. Furthermore, you can select to suppress certain cycles if they are irrelevant for your test. By default, all cycles will be captured.

To specify the storage qualifier:

**1** From the *Analyzer* menu, select *Capture* and change to the *Storage* tab.

<span id="page-24-3"></span>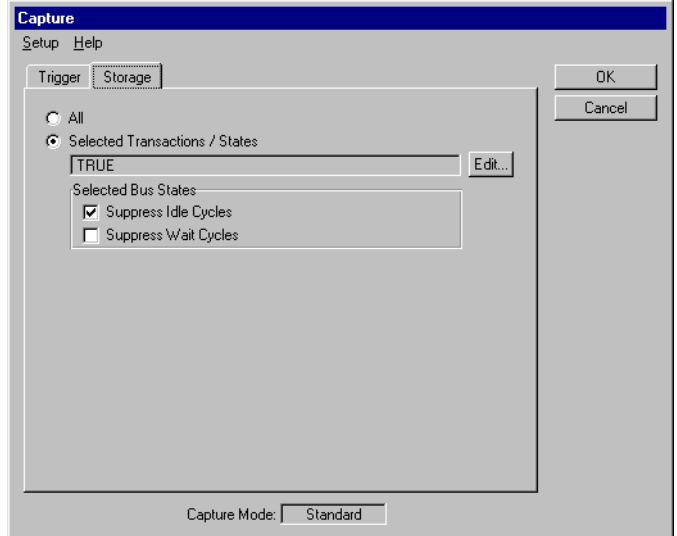

<span id="page-24-1"></span>**2** Select *Selected Transactions/States* to start setting up the storage qualifier.

**3** Click the *Edit* button to specify the pattern term that describes the storage qualifier condition.

This opens the Pattern Editor dialog box, where you can set up the pattern as described in *["How to Specify Transactions and States" on](#page-25-0)  [page 26](#page-25-0)*. On return, the pattern term will be displayed in the text field.

- **4** In the *Selected Bus States* section, check the bus states you wish to suppress from being stored (idle and/or wait cycles).
- **5** Click *OK*.

## <span id="page-25-2"></span><span id="page-25-0"></span>**How to Specify Transactions and States**

If you wish to exclude certain transactions or bus states from being stored in the trace memory, you need to specify a condition for the storage qualifier. The pattern editor supports you in setting up this expression.

**NOTE** The storage qualifier condition identifies the transactions and states to be stored and, thus suppresses all others.

To specify the condition, select transactions and states:

**1** Click the *Edit* button on the *Storage* tab in the Capture dialog box to open the Pattern editor.

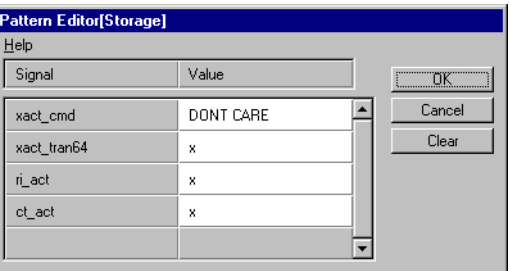

- **2** To define the pattern, click in the *Value* column of the required signals. The method of entering the values depends on the type of the signal; if you keep the mouse button pressed, a box appears listing suitable values for selection.
	- **xact\_cmd**

<span id="page-25-3"></span><span id="page-25-1"></span>Only transactions that use the selected commands are stored.

 $-$  ct act

Set this to 1 to store only transactions in which the *completer-target* of the Agilent E2929A/B testcard is involved, or set it to 0 to suppress these transactions.

### <span id="page-26-1"></span>**– ri\_ac t**

Set this to 1 to store only transactions in which the *requesterinitiator* of the Agilent E2929A/B testcard is involved, or set it to 0 to suppress these transactions.

### <span id="page-26-2"></span>**– xact\_tran64**

Set this to 1 to store only transactions with a 64-bit request, or set it to 0 to suppress these transactions

**3** After you have included all the required signals, click *OK*.

The assembled transactions and state settings are automatically ANDcombined to build the storage qualifier condition.

# <span id="page-26-0"></span>**Setting Up the Trigger Sequencer**

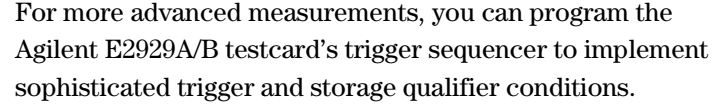

**Goals of the Sequencer** The sequencer is designed to detect sequences of bus states. It is implemented with a state machine that compares bus states with programmable pattern terms to recognize these sequences.

> The trigger sequencer controls the *trigger* and the *storage qualifier* for the trace memory. The trigger is fired after a specified sequence of bus states has been detected. After the trigger has been fired, the trace memory is filled with sampled states that meet the conditions of the storage qualifier.

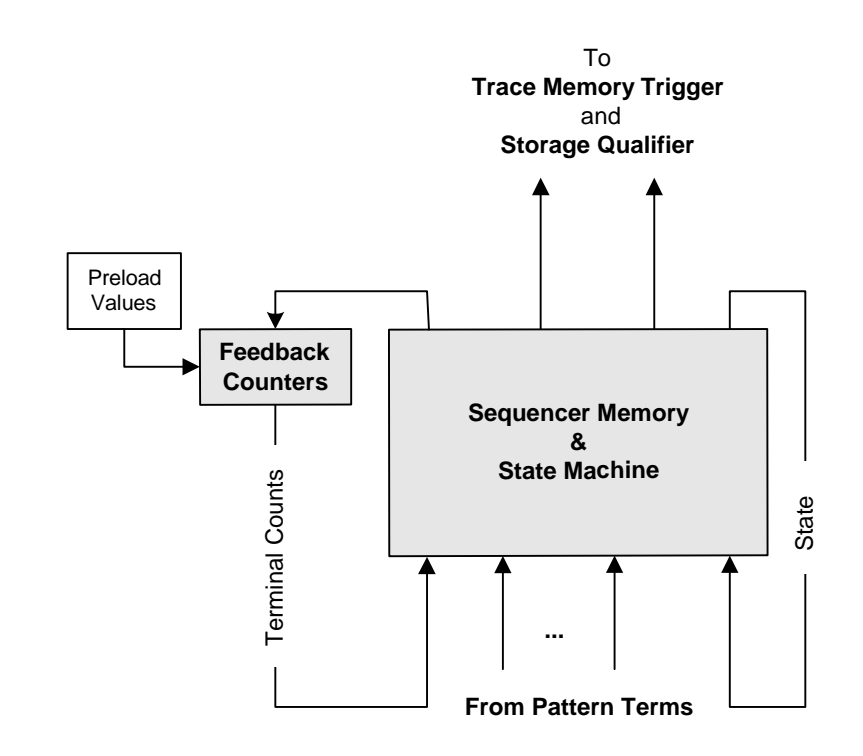

<span id="page-27-3"></span>The following figure details the trace memory trigger sequencer.

- <span id="page-27-2"></span><span id="page-27-0"></span>**Sequencer Internals** The sequencer provides an internal memory, a state machine, and two 32-bit feedback counters (A and B). The state machine controls the operation of the sequencer. For each state, *transition conditions* specify when to switch to the next state. The transition conditions can be built from pattern terms and the terminal count of the sequencer's feedback counters. **Feedback Counter** A feedback condition is used to decrement a loop variable that starts
	- counting at the respective preload value (feedback counter A or feedback counter B). The preload value is set if a specified preload condition is met. If the loop variable reaches zero, the respective terminal count signal (tc\_fba or tc\_fbb) is set, which can be used within a pattern term.
- <span id="page-27-1"></span>**Sequencer Description Table** The sequencer is controlled by a *sequencer description table* consisting of a number of transitions. Each transition is defined by a table row, holding a state number, the number of the next state, and the condition defining when to switch to the next state.

In addition, each transition defines output conditions:

- the feedback counter decrement conditions
- the feedback counter preload conditions
- the trigger signal
- the storage qualifier
- **NOTE** All actions take place on a state transition. There are no inherent actions by being in any state.

## <span id="page-28-1"></span><span id="page-28-0"></span>**Sample Sequencer Setup**

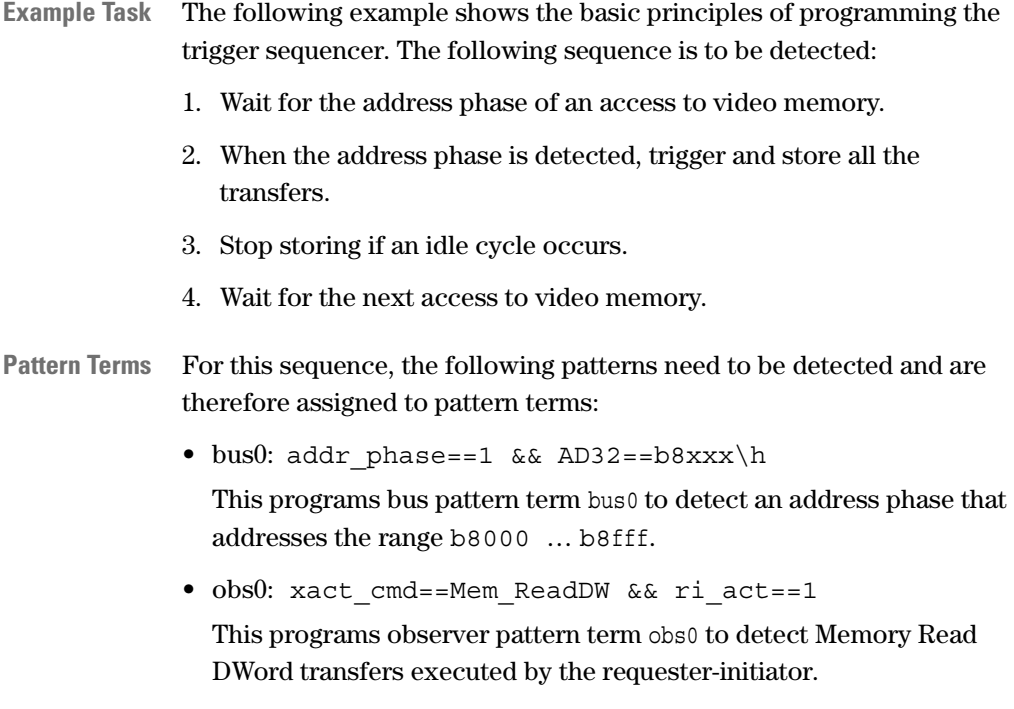

• obs1: bstate==Idle

This programs pattern term obs1 to detect idle cycles.

<span id="page-29-0"></span>**Building a State Diagram** The next step is to determine the sequence in which the patterns are to be detected and what is to happen to the trigger and storage qualifier. Especially when planning for long and difficult sequences, it is recommended that you use a state diagram like the following:

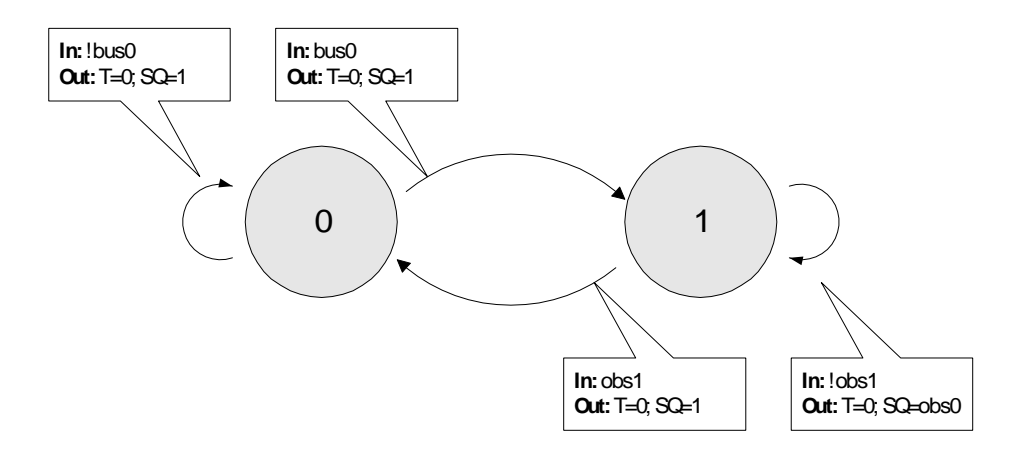

This state diagram can easily be translated into a sequencer description table.

Each transition (arrow) in the state diagram requires a row in the table. The sequencer description table for the example is as follows:

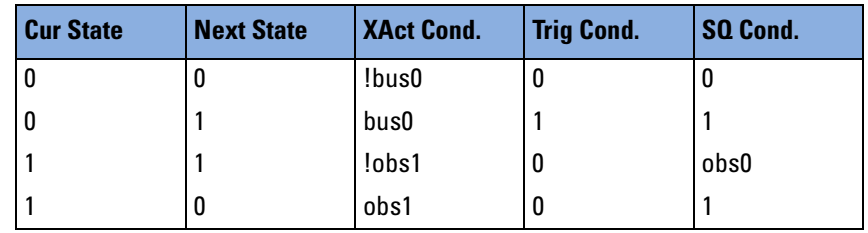

### **Table 1 Example Sequencer Description Table**

## <span id="page-30-0"></span>**How to Set Up the Trigger Sequencer**

Setting up the trigger sequencer can be quite complicated, depending on the test requirements. The following instructions only outline the basic steps. Use this sample sequencer setup to make yourself familiar with the principles of sequencer programming.

To set up the trigger sequencer:

- **1** From the *Setup* menu, check *Trigger Sequencer* under *Options*.
- **2** From the *Analyzer* menu, select *Capture…* to open the *Trigger Sequencer* dialog box.

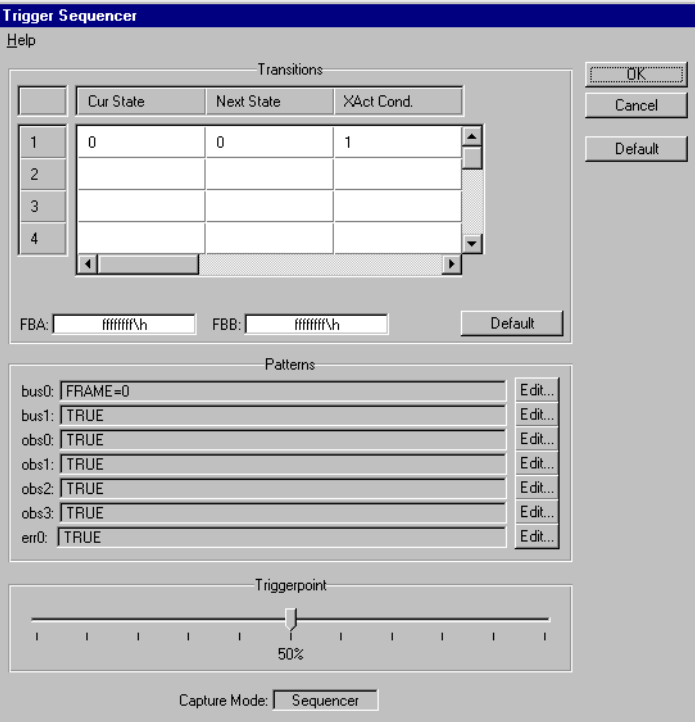

Proceed as follows to enter the sequencer setup you have developed on your own:

- **1** Enter your sequencer description table into the *Transitions* table.
- **2** Set the *Preload Value (FBA* or *FBB)* of the sequencer's feedback counter (not used in the example).

<span id="page-30-2"></span><span id="page-30-1"></span>The preload values of the sequencer's feedback counters determines how often a sequence must occur before an output signal is set or a transition is made.

**3** Assemble the patterns *bus0*, *obs0* and *obs1* as described for the trigger patterns in *["How to Specify a Trigger Pattern" on page 23](#page-22-0)*.

- **4** Move the slider to specify a *Triggerpoint*:
	- 0 % means: no pre-trigger history is stored
	- 100 % means: only pre-trigger history is stored
- **5** Now the trigger sequencer is set up. Click *OK* to store your settings.
- **NOTE** All transition conditions of one state must be exclusive. This means, that one—and only one—transition condition of a state must turn true at a time. Otherwise, the software will not accept the table because the table does not uniquely define the sequencer's behavior.

## <span id="page-31-1"></span><span id="page-31-0"></span>**How to Run the Data Capture**

After setting up the trigger and storage qualifier, the testcard is ready to capture data.

Starting the PCI-X Analyzer enables the pattern terms and the trigger.

The analysis requires traffic on the PCI-X bus under examination. Therefore, you must load traffic onto the bus when running the PCI-X Analyzer. This traffic can be generated by application-level test programs (benchmarks, and so forth) or by means of one or more Agilent PCI-X Exercisers.

<span id="page-31-3"></span>**Running the Analyzer** There is more than one way to run the PCI-X Analyzer:

<span id="page-31-2"></span>• The Run button **a** and the *Start* item from the *Run* menu start the testcard. The components to be started can be specified in the Run Options window (select *Options* from the *Run* menu):

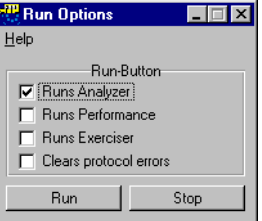

The number of available options depends on the installed software and hardware options.

Note that you can direct the software to clear all pending protocol errors when the testcard is started.

- Clicking the Run button  $\blacktriangleright$  starts the testcard (Analyzer *and* Exerciser).
- <span id="page-32-0"></span>• To start the PCI-X Analyzer only:
	- select *Run* from the *Analyzer* menu, or
	- click the Run button  $\blacktriangleright$  in the waveform viewer, the bus cycle lister or the transaction lister.
- **Monitoring the Test** While the test is running, messages appear in the PCI-X Analyzer status bar displaying its current status.

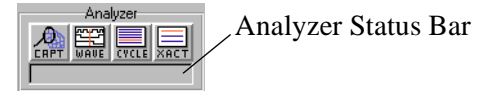

<span id="page-32-2"></span>**Stopping the Analyzer** When the trigger event occurs, the Analyzer continues to write posttrigger history to the trace memory as specified by the triggerpoint and then stops.

> You can stop the PCI-X Analyzer manually as well, for example, if the trigger pattern does not occur or if the test runs over an unexpectedly long time.

There is more than one way to start the PCI-X Analyzer:

- <span id="page-32-1"></span>• Clicking the Stop button  $\Box$  stops both Exerciser and Analyzer.
- To start the PCI-X Analyzer only:
	- select *Stop* from the *Analyzer* menu, or
	- click the Stop button in the waveform viewer, the bus cycle lister or the transaction lister.

34 Agilent E2929A/B PCI-X Analyzer User's Guide, August 2002

# <span id="page-34-0"></span>Viewing And Processing the Trace Memory Capture

<span id="page-34-1"></span>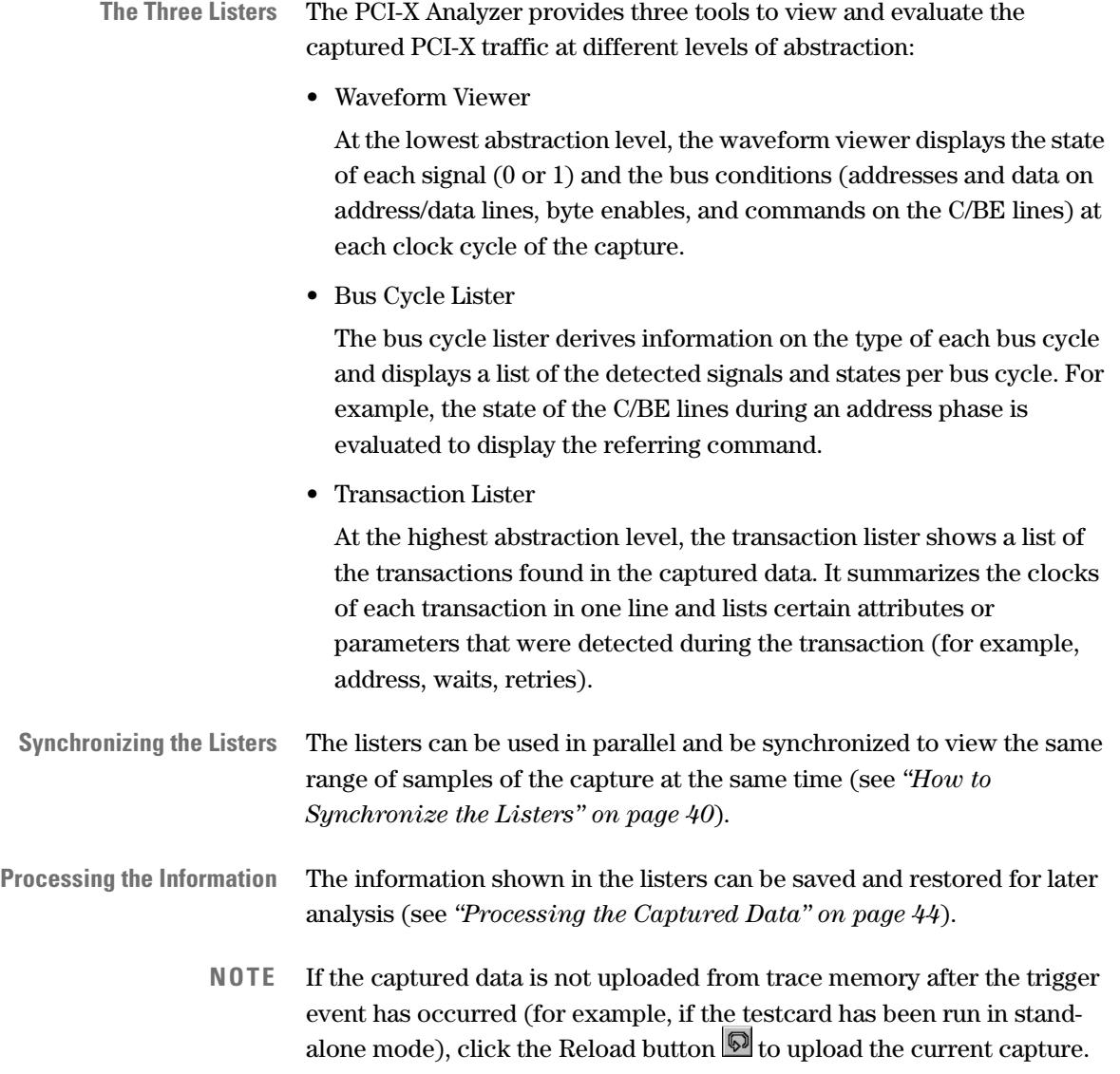

## <span id="page-35-1"></span><span id="page-35-0"></span>**Using the Waveform Viewer**

The waveform viewer displays the state of each signal (0 or 1) and the bus conditions (addresses and data on address/data lines, byte enables, and commands on the C/BE lines) at each clock cycle of the capture.

To call the waveform viewer:

<span id="page-35-2"></span> $\blacklozenge$  In the main window, click the Waveform Viewer button  $\frac{1}{\sqrt{2}}$ .

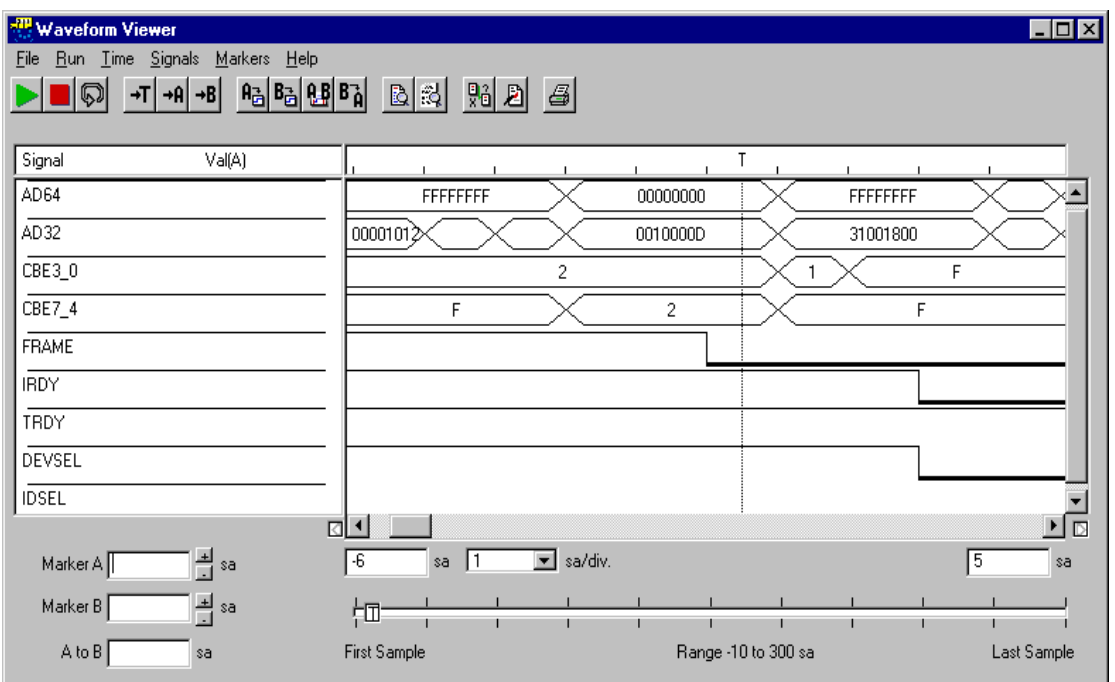

The waveform lister supports you in analyzing the captured data by allowing you to

- restrict the display to show only the signals and bus states relevant for your test (see *["How to Arrange the Signal Display" on page 37](#page-36-0)*),
- improve the view by specifying the range and resolution of the displayed clock cycles (see *["How to Adjust Range and Resolution" on](#page-37-0)  [page 38](#page-37-0)*),
- set markers, for example, to toggle between two locations within the sample in order to compare them (see *["How to Use the Markers" on](#page-38-0)  [page 39](#page-38-0)*).

To analyze the captured data at the different abstraction levels at the same time, you can synchronize the currently displayed listers (see *["How](#page-39-0)  [to Synchronize the Listers" on page 40](#page-39-0)*).

36 Agilent E2929A/B PCI-X Analyzer User's Guide, August 2002

## <span id="page-36-1"></span><span id="page-36-0"></span>**How to Arrange the Signal Display**

To optimize the signal display in the waveform viewer to show only signals relevant for your test, you can exclude all irrelevant signals and arrange the order in which the signals are displayed. Proceed as follows:

**1** From the *Signals* menu of the waveform viewer, select *Arrange*.

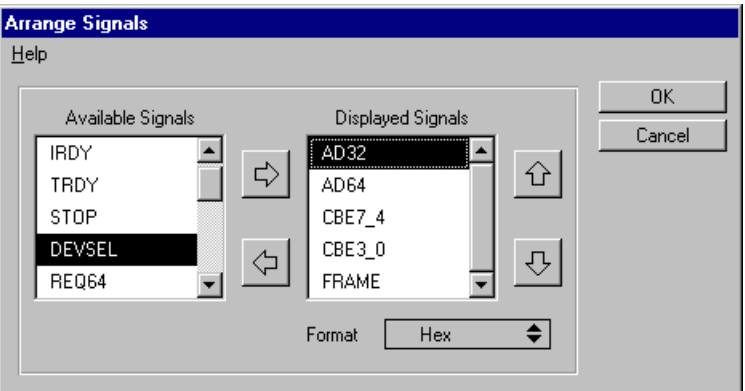

- **2** Click on the horizontal arrow buttons to exclude or include signals (the signals shown in the left area will not be displayed in the lister).
- **3** Click on the vertical arrow buttons to arrange the signals to arrange them as they should appear in the lister.
- <span id="page-36-2"></span>**4** For the address/data and byte enable signals, determine whether they are displayed in decimal or hexadecimal format.
- **5** Click *OK*.
- **NOTE** Using the *Signals* menu of the waveform viewer, you can also adjust the height of the displayed signals.

### <span id="page-37-2"></span><span id="page-37-1"></span><span id="page-37-0"></span>**How to Adjust Range and Resolution**

Below the signal display the waveform viewer provides information on the currently selected view: first and last displayed sample and zoom factor (resolution). The slider bar represents the complete capture and shows the location of the triggerpoint and of the markers (if set). The samples are always numbered so that the triggerpoint is located at sample 0.

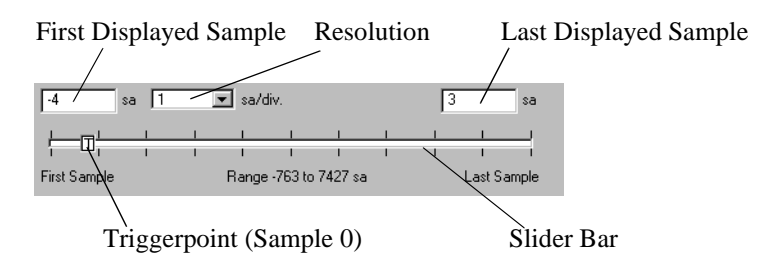

The waveform viewer provides full flexibility to adjust the view to your needs:

- To enlarge the display, resize the Waveform Viewer window.
- Scroll horizontally so that the area you wish to focus on is in the center of the view.
- Click the Goto Trigger button  $\overline{\mathcal{F}}$  to move the view to the triggerpoint.
- Click the Goto Marker A and B buttons  $\frac{|\cdot \mathbf{A}| \cdot \mathbf{B}}{|\cdot \mathbf{B}|}$  to move the view to the respective marker.
- <span id="page-37-3"></span>• Click the Zoom buttons  $\mathbb{B}[\vec{x}]$  to zoom in or out.
- The resolution shows the number of samples between two division marks (top row of diagram).
- Click the Redraw button  $\Box$  to refresh the display.

### <span id="page-38-1"></span><span id="page-38-0"></span>**How to Use the Markers**

The waveform viewer provides two markers, A and B. With these markers you can

- mark two particular samples of your interest,
- set the visible range in the lister's display,
- set a begin and end marker when using the cross reference function.

The following buttons allow you to control the markers:

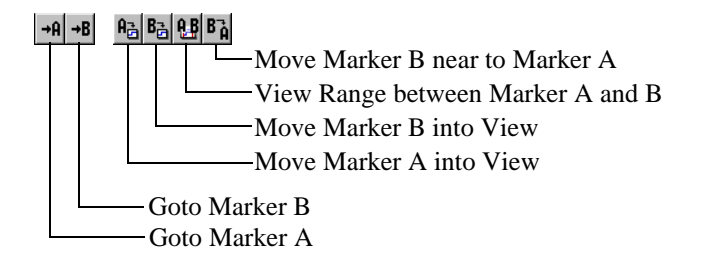

Placing the Markers To place the markers, proceed as follows:

- **1** Scroll horizontally so that the position for marker A is in the center of the view.
- **2** Click the Move Marker A into View button. Marker A is set in the center of the lister's display.
- **3** Repeat these steps for marker B.

**Moving the Markers** To move the markers, you can

- use the sliders A and B.
- drag and drop the marker symbols in the header of the lister's display.
- enter values in *Marker A*, *Marker B*, or *A to B*.
- click the *Move Marker B near to Marker A* button.

**Using the Markers** When you have finished placing the markers A and B, you can

- move the view to A or B by clicking the Goto Marker A or Goto Marker B buttons.
- set the visible range between A and B by clicking the View Range between Marker A and B buttons.

The markers A and B of the waveform viewer are also used by the crossreference function (see *["How to Synchronize the Listers" on page 40](#page-39-0)*).

**NOTE** The waveform viewer will display the values of bus signals at Marker A (on the left hand side).

## <span id="page-39-2"></span><span id="page-39-0"></span>**How to Synchronize the Listers**

The displays of all three listers—waveform viewer, bus cycle lister, and transaction lister—can be synchronized by means of the *cross-reference* function. This function is available in any lister. It allows you to view the same samples in all open listers for examination on different abstraction levels.

To synchronize the listers:

- **1** Open the desired listers.
- **2** If no capture is loaded, upload the trace memory (after an Analyzer run) or load a file.
- **3** In one of the listers, select the range to be viewed:
	- in the **transaction lister** and **bus cycle lister**: keep the left mouse button pressed while moving the mouse cursor over the samples
	- in the **waveform viewer**: set markers A and B. The samples between them are considered as "selected".
- <span id="page-39-1"></span>**4** Click the Cross Reference button **the contact of synchronize all open listers.**

# <span id="page-40-2"></span><span id="page-40-0"></span>**Using the Bus Cycle Lister**

The bus cycle lister derives and displays information according to the type of each bus cycle, for example:

- If it is an address cycle: which is the transferred address and which command is in use?
- If it is a cycle of a data phase within a burst: what is the data and which byte enable signals are set?
- Is it a wait cycle?
- Is it an idle cycle?

The lister provides a search feature allowing you to search for errors and strings in the list and an export feature to store the textual list or parts of it as a text file.

To call the bus cycle lister:

 $\blacklozenge$  In the main window, click the Bus Cycle Lister button  $\boxed{1}$ .

<span id="page-40-1"></span>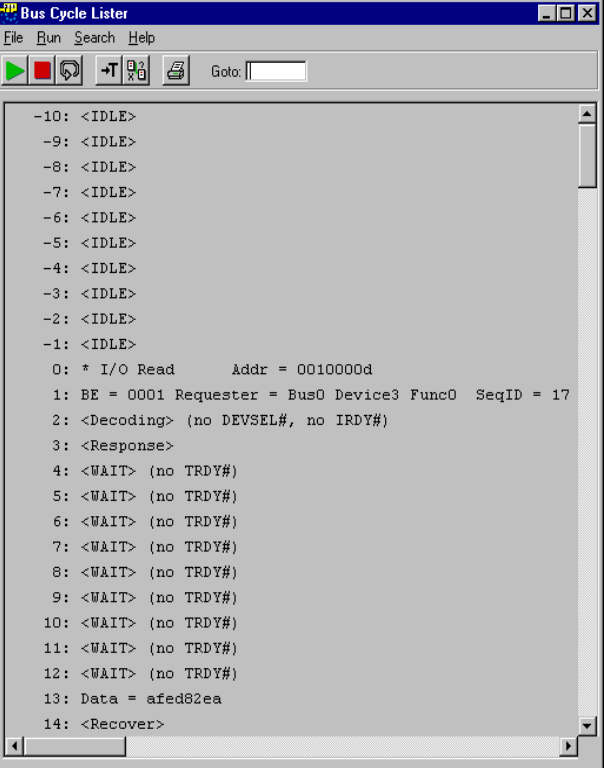

Each line in the list represents one bus cycle. For each cycle, its type (transaction, idle, etc.) and detected attributes are stated.

### <span id="page-41-3"></span><span id="page-41-0"></span>**Browsing Through the Cycles**

The bus cycle lister supports several methods of browsing through the cycles:

- You can move in the capture using the scroll bars.
- You can move to the triggerpoint by clicking the Goto Trigger button  $\rightarrow$ T
- You can move to a particular sample by entering a sample number in the *Goto* text field and pressing return.
- You can use the *Search* menu items to search for strings or errors.

# <span id="page-41-4"></span><span id="page-41-2"></span><span id="page-41-1"></span>**Using the Transaction Lister**

The transaction lister shows a list of the transactions found in the captured data. It summarizes the clocks of each transaction in one line and lists certain attributes or parameters that are detected during the transaction.

**Searching for Errors** The lister provides a search feature allowing you to search for errors and strings in the list and an export feature to store the textual list as a text file.

**Suppressing Data Phases** If you are not interested in data phases, you can suppress data transfers. In the *Filter* menu, check *Suppress Data Transfers* to horizontally filter out all data transfers. This is useful to remove long bursts.

To view both data and address phases, uncheck *Suppress Data Transfers*.

<span id="page-42-0"></span>To call the transaction lister:

 $\blacklozenge$  In the main window, click the Transaction Lister button  $\boxed{\blacksquare}$ 

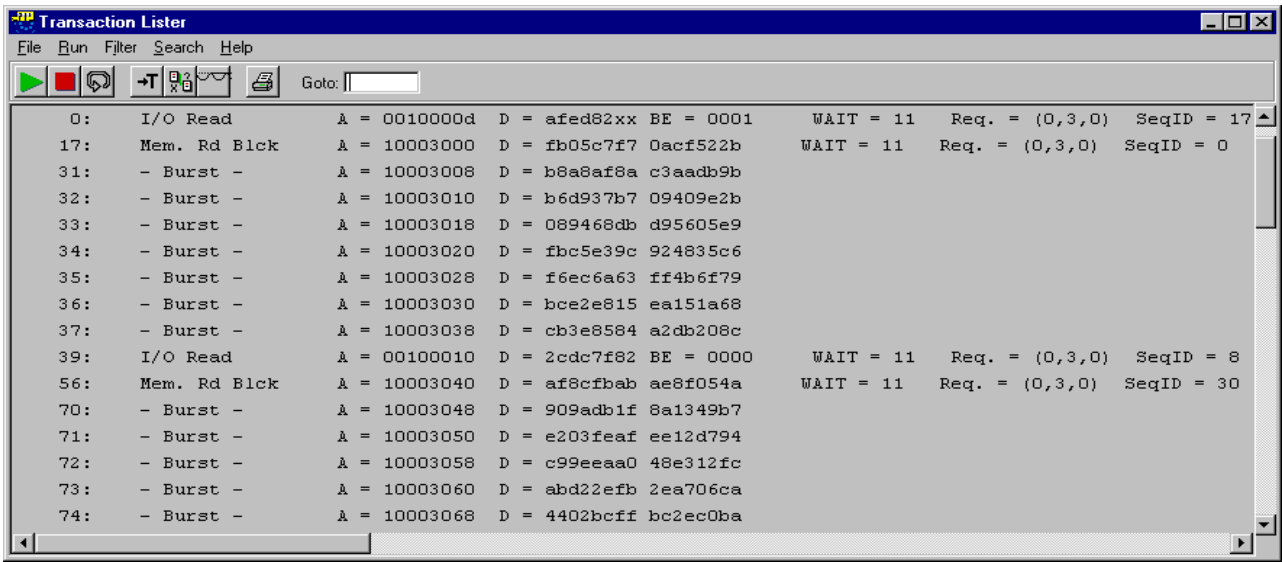

Each line in the list represents a complete transaction and states information about the transaction:

- start sample number
- bus command
- bus address
- data (if any)
- detected behaviors

The transaction lister provides the same scrolling, moving, searching, and storing features as the bus cycle lister. Please refer to *["Browsing](#page-41-0)  [Through the Cycles" on page 42](#page-41-0)*.

# <span id="page-43-1"></span><span id="page-43-0"></span>**Processing the Captured Data**

Normally, the data captured in the trace memory is uploaded automatically after the trigger event has occurred so that you can view it directly in the listers. You can analyze the data, save it to disk and load it again for later analysis.

However, if the PCI-X Analyzer has been run in stand-alone mode or under control of a C program (without using the graphical user interface), you will have to upload the captured data.

The listers provide the following functions for processing the captured data:

- <span id="page-43-2"></span>• The Reload button  $\Box$  allows you to upload the current capture from the testcard's trace memory into the user interface software.
- The Print button  $\triangleq$  allows you to print the captured data as currently displayed.
- The *File* menu in each lister provides menu items to save the contents of the trace memory to a waveform file (.wfm) and to load data from a file. A range can be specified to save only a part of the captured data.
- The *File* menu in the Bus Cycle Lister and in the Transaction Lister provides the *Export to File* item, allowing you to save the lists as text files.
- The *File* menu in the Bus Cycle Lister provides the *Export selected Range* item, allowing you to save only the selected range of bus cycles as a text file.

## [I](#page-32-0)ndex

### **A**

[Analyzer see PCI-X Analyzer](#page-32-0) Arrange Signals (window) [37](#page-36-1)

#### **B**

Browsing through the Cycles [42](#page-41-3) Bus Cycle Lister Browsing [42](#page-41-3) Button [41](#page-40-1) Window [41](#page-40-2)

### **C**

Capture Button [21](#page-20-1) Window [11](#page-10-0) Captured Bus Cycles, analysis [15](#page-14-1) Captured Data, processing [44](#page-43-1) Captured Transactions, analysis [16](#page-15-1) Captured Waveforms, analysis [13](#page-12-2) Capturing Data, Setup [20](#page-19-1) Components of the Trace Memory [18](#page-17-1) Cross Reference (button) [40](#page-39-1) ct\_act [26](#page-25-1)

### **D**

Data Capture Processing [44](#page-43-1) Running the test [32](#page-31-1) Setup [20](#page-19-1) Uploading [20](#page-19-2) Data Recording [18](#page-17-2) Documentation Overview [5](#page-4-1)

### **E**

[Examples See Guided Tour](#page-6-2)

### **F**

Feedback Counter [28](#page-27-0) Format (hex/decimal) in Waveform Viewer [37](#page-36-2)

### **G**

Goto Trigger (button) [14](#page-13-0)

Guided Tour Analyzing PCI-X Traffic from System Memory to the Testcard [9](#page-8-1)

### **L**

Listers Bus Cycle [41](#page-40-2) Synchronization [40](#page-39-2) Transaction [42](#page-41-4) Types [35](#page-34-1)

### **M**

Markers Waveform Viewer [39](#page-38-1)

### **O**

Offline/Demo Mode (radio button) [8](#page-7-1) Overview Documentation [5](#page-4-1)

### **P**

Pattern Editor (window) [23](#page-22-1) PCI-X Analyzer Status Bar [33](#page-32-0) Preload Value [31](#page-30-1)

### **R**

Range [38](#page-37-1) Recording Data [18](#page-17-2) Reload (button) [44](#page-43-2) Resolution [38](#page-37-2) ri\_act [27](#page-26-1) Run (button) [32](#page-31-2) Running the Analyzer [32](#page-31-3)

### **S**

Selected Transactions/States (Storage Qualifier Setup) [25](#page-24-1) Sequencer Description Table [28](#page-27-1) Internal [28](#page-27-2) Setup of the Sample Sequencer [29](#page-28-1) of the Storage Qualifier [25](#page-24-2) of the Trigger [21](#page-20-2)

Signal Display [37](#page-36-1) Specifying Transactions and States [26](#page-25-2) Trigger Bus Patterns [23](#page-22-2) State Diagram [30](#page-29-0) States, Specifying [26](#page-25-2) Status Bar [33](#page-32-0) Stop (button) [33](#page-32-1) Stopping the Analyzer [33](#page-32-2) Storage (tab) [25](#page-24-3) Storage Qualifier Setup [25](#page-24-2) Synchronizing the Listers [40](#page-39-2)

### **T**

Trace Memory Components [18](#page-17-1) Stored Data [18](#page-17-3) Trigger Sequencer [28](#page-27-3) Transaction Lister Button [43](#page-42-0) Window [42](#page-41-4) Transactions, Specifying [26](#page-25-2) Transitions [31](#page-30-2) Trigger Bus Pattern Specification [23](#page-22-2) Point [23](#page-22-3) Setup [21](#page-20-2) Trigger (tab) [10](#page-9-1)

### **U**

Uploading Captured Data [20](#page-19-2)

### **V**

Viewer Waveform [36](#page-35-1)

### **W**

Waveform Viewer [36](#page-35-1) Button [36](#page-35-2) Window [13](#page-12-2)

#### **X**

xact\_cmd [26](#page-25-3) xact\_tran64 [27](#page-26-2)

### **Index**

**Z**

Zoom [38](#page-37-3)

Publication Number: 5988-4903EN

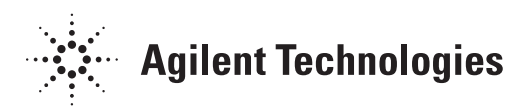